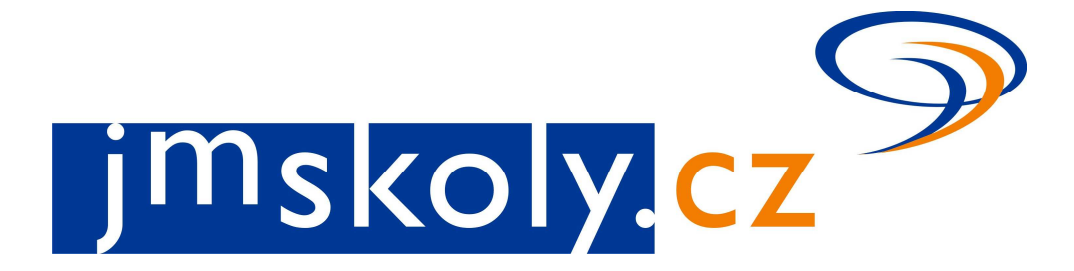

# **Informační a vzdělávací portál Jihomoravského kraje**

# **Přehled soutěží**

Stručný manuál editora školy

verze 2.3 březen 2015 Mgr. Silvie Bečvářová Zdeněk Valíček

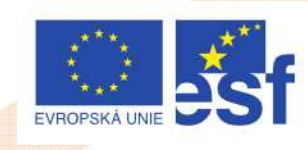

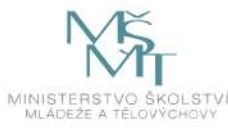

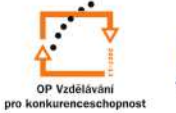

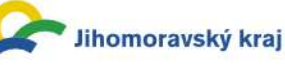

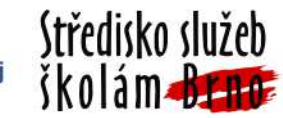

# **1 Registrace a přihlášení**

Proto, abyste mohli editovat školní kola soutěží, je potřeba, abyste na portálu jmskoly.cz byli:

- 1. řádně registrováni a přihlásili se do administrační části,
- 2. měli přístupová práva do pracovního prostoru školy, pro kterou potřebujete vytvořit dané školní kolo.

## **1.1 P***ř***ihlášení, registrace, p***ř***evedení starého ú***č***tu**

Po zadání adresy jmskoly.cz do prohlížeče se objeví úvodní stránka portálu. V pravém horním rohu je odkaz **přihlásit se**.

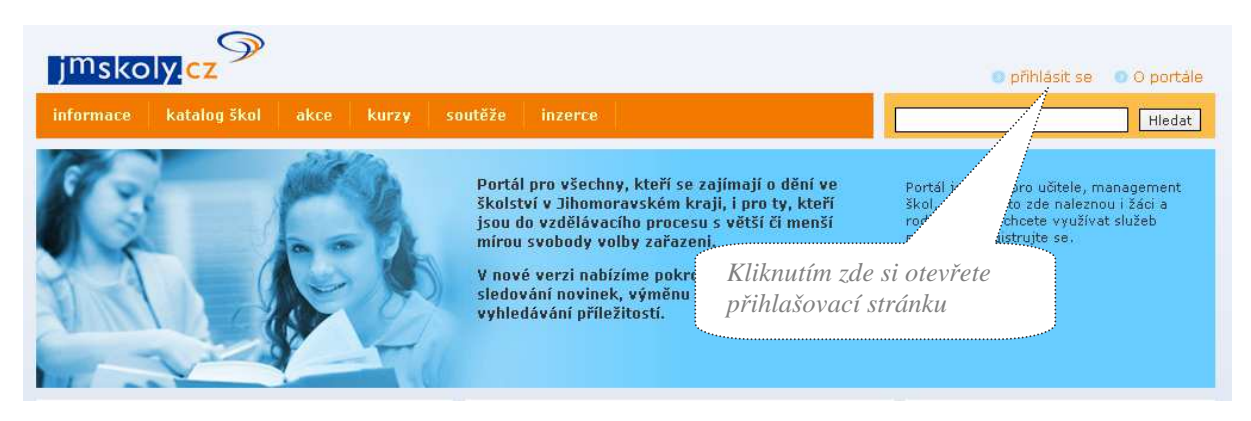

Po kliknutí na tento odkaz budete přesměrováni do přihlašovací části portálu.

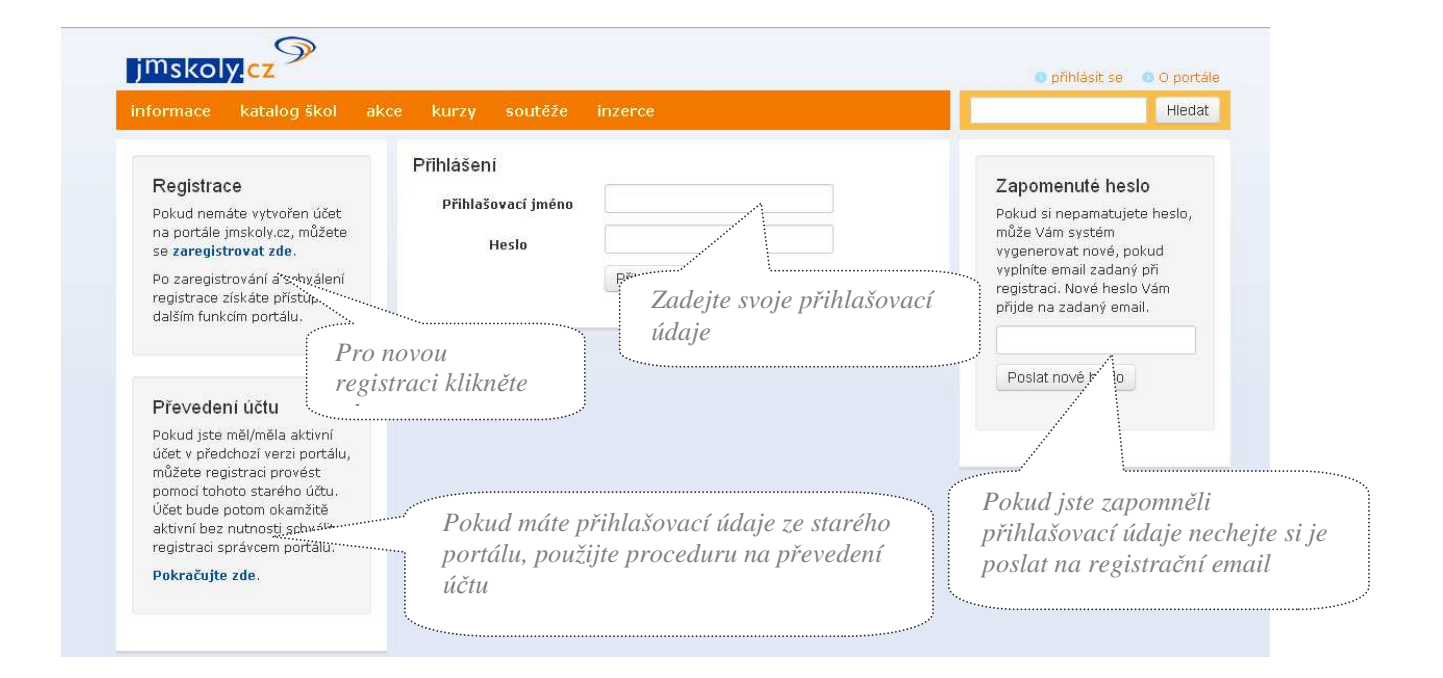

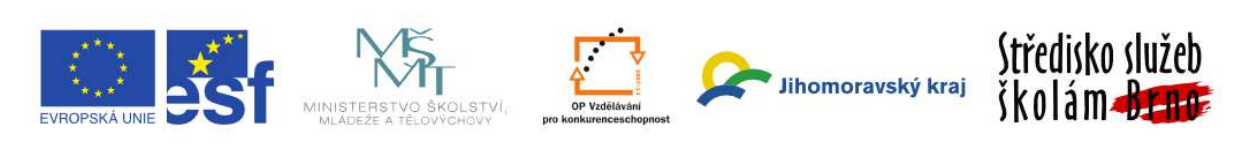

# **1.2 Pracovní prostor školy, práva do modulu sout***ě***že**

Po přihlášení se do administrační části portálu je potřeba vyhledat vaši organizaci, pro kterou dané školní kolo potřebujete vytvořit. Jedna z možností je využít katalog škol v horní liště.

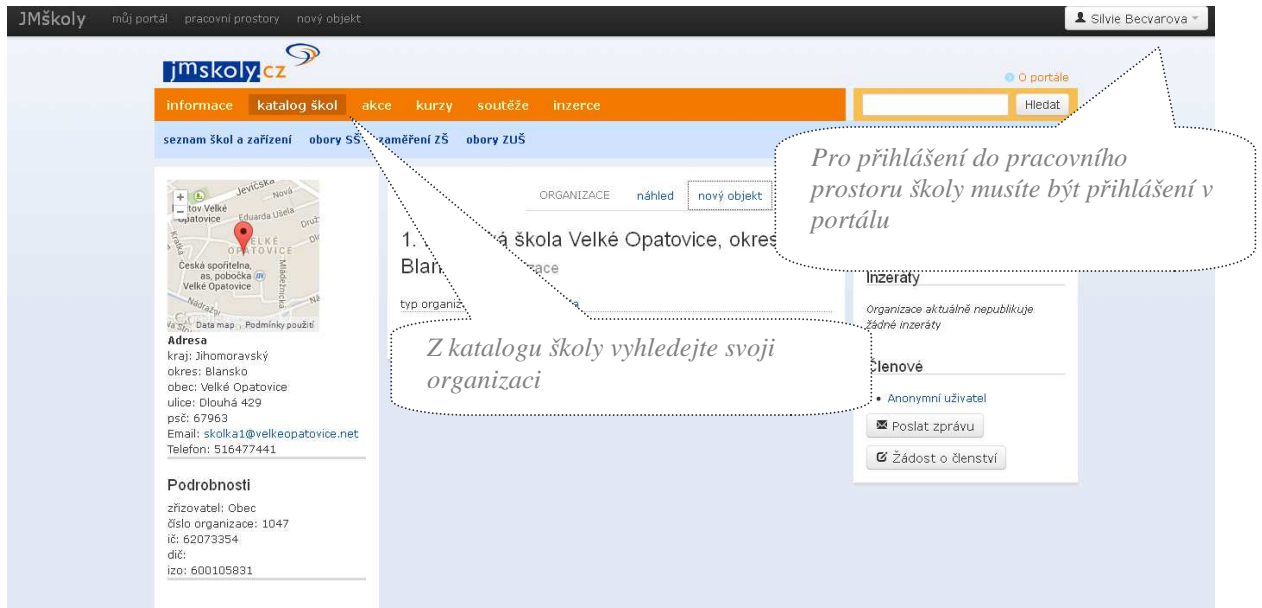

Ve chvíli, kdy dohledáte svoji organizaci, je potřeba si ověřit, jestli máte požadovaná práva pro prostor dané organizace. Pokud nevidíte své jméno v pravé části obrazovky mezi členy, je nutné zažádat o členství v pracovním prostoru této organizace.

Využijte tlačítko **Žádost o členství** v pravé části obrazovky pod seznamem členů.

> *Žádost o členství v pracovním prostoru dané organizace*

## Akce

Organizace aktuálně nepublikuje žádné akce

### Inzeráty

Organizace aktuálně nepublikuje žádné inzeráty

### Členové

- · Anonymní uživatel
- Poslat zprávu
- Ø Žádost o členství

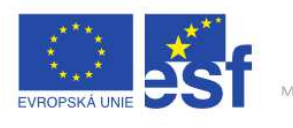

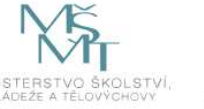

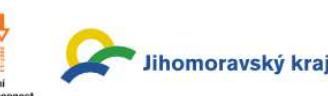

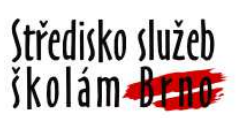

V dialogovém okně, které se objeví, vyberte roli v daném prostoru. Pro editaci soutěží je nutné zvolit roli **Soutěže** a potvrdit tlačítkem **Odeslat žádost**.

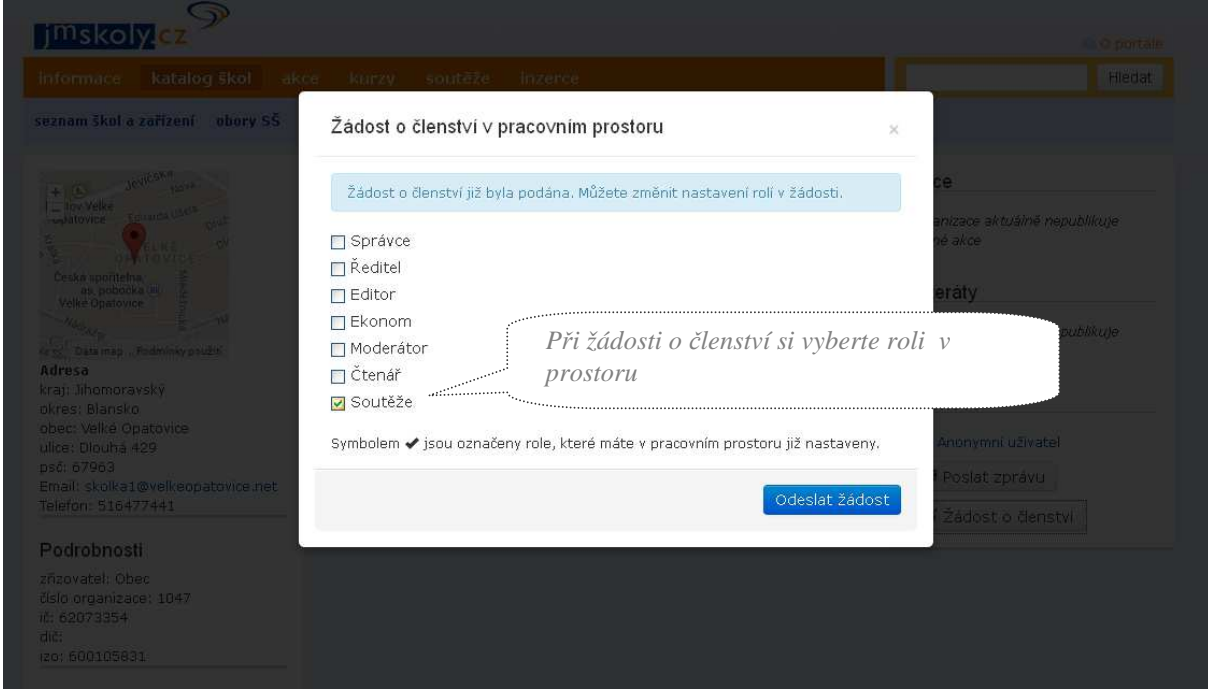

Vaše žádost je odeslána vyšší autoritě ke schválení. Ve většině případů je vyšší autoritou správce dané organizace, ředitel dané organizace, případně administrátor celého portálu jmskoly.cz.

Některá z těchto autorit pak musí danou žádost schválit a teprve poté se Vaše jméno objeví mezi členy pracovního prostoru a Vy máte oprávnění do daného prostoru přispívat. O

*Vaše jméno je již mezi členy dané* 

této skutečnosti již nejste informovaní e-mailem, je potřeba si členství zkontrolovat v přehledu členů dané organizace a případně kontaktovat správce s prosbou o schválení přímo.

#### Akce

Organizace aktuálně nepublikuje žádné akce

### Inzeráty

Organizace aktuálně nepublikuje žádné inzeráty

Členové

Silvie Becvarova · Anonymní uživatel

■ Poslat zprávu

Ø Žádost o členství

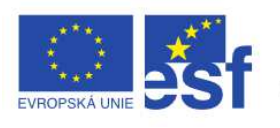

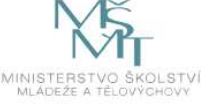

*organizace* 

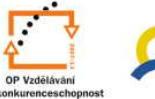

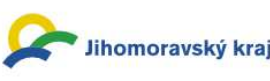

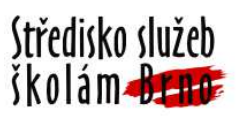

# **2 Modul soutěže**

# **2.1 Terminologie**

Modul evidence soutěží pracuje se těmito základními kategoriemi:

• **Soutěž** 

- soutěží rozumíme celkovou hierarchii a souhrn aktivit příslušných jedné definované oblasti v níž soutěžení probíhá. Např. Matematická olympiáda, Středoškolský atletický pohár,...

• **Kategorie** 

- kategorie je podřazena soutěži a vymezuje skupiny účastníků s definovaným atributem. Např. věk, pohlaví (chlapci, děvčata), ročník, …

• **Kolo** 

- základní jednotka ve struktuře. Je podřízena soutěži a kategorii. Nese informace o přípravě, průběhu a vyhodnocení, případně postupu.

- evidovanými údaji jsou
	- o **Přípravná část** 
		- propozice
		- termín, místo konání
		- termín přihlášek
		- přihlášení účastníků
	- o **Realizační část** 
		- **Prezence** 
			- zpracování výsledků zápis
		- výsledková listina
	- o **Postupová část** v případě postupového systému (např. z okr. kola do krajského)
		- nominace postupujících
		- převzetí postupujících vyšším kolem.

### • **Výstupy**

- výstupy se rozumí automaticky generované sestavy, které je možné využít v tiskovém formátu. Standardně jsou to:

- o prezenční listina,
- o výsledková listina,
- o vyúčtování akce.

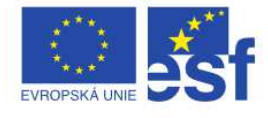

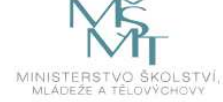

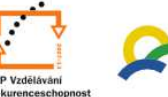

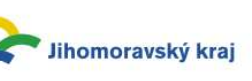

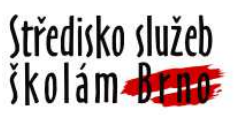

Po přihlášení se do administrační části portálu jmskoly.cz, vyberte položku **soutěže** v horní, oranžové liště. Zobrazí se domovská stránka s výpisem soutěží, které je možné dále filtrovat podle několika parametrů.

V horní světle modré liště je základní rozdělení soutěží podle kategorií na:

- Předmětové
- Sportovní
- Umělecké
- Ostatní

Pomocí těchto filtrů můžete vyhledávat v základních kategoriích soutěží.

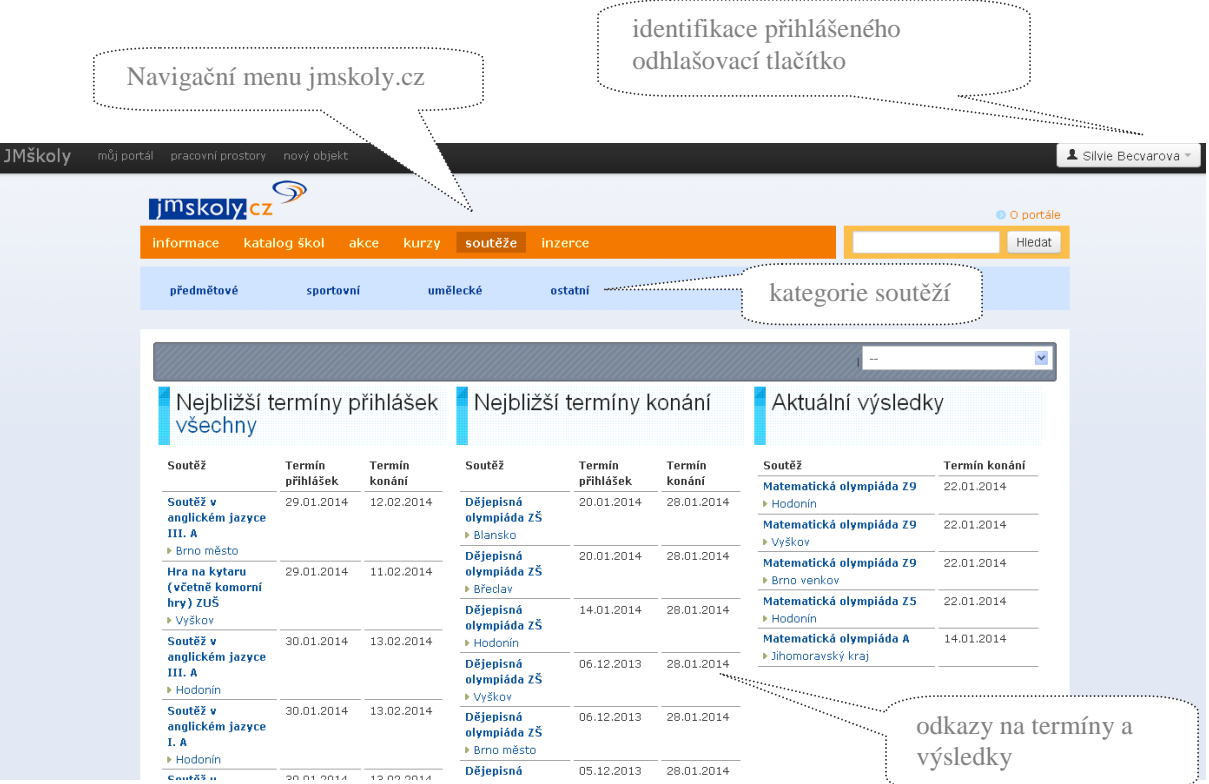

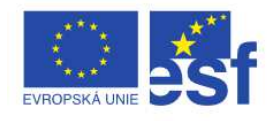

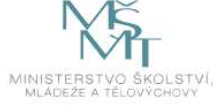

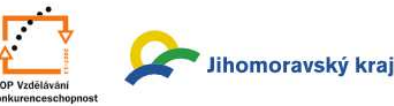

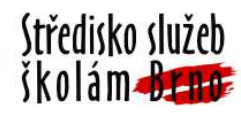

Pro podrobnější vyhledávání slouží *vyhledávací filtry,* které jsou dostupné nad výpisem všech soutěží.

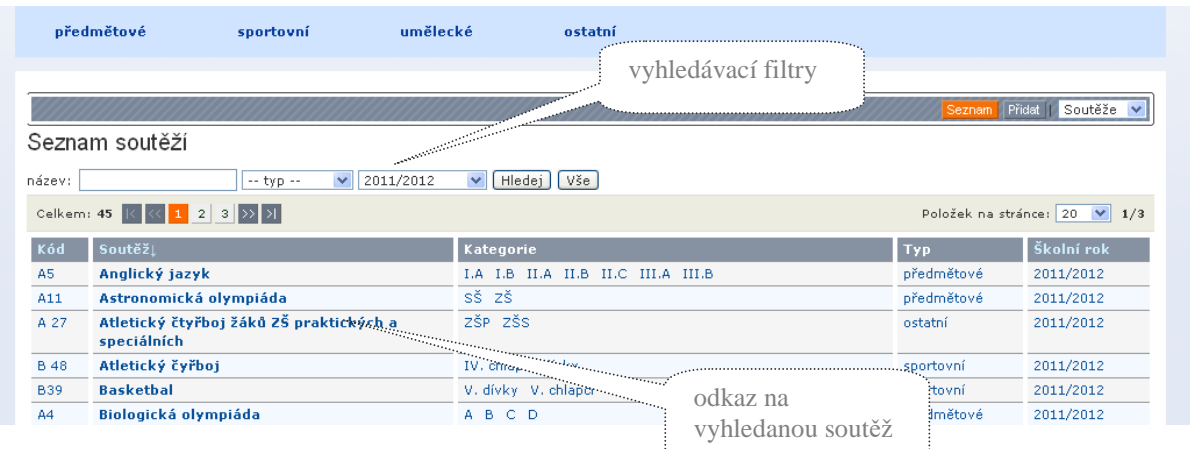

V pravé horní části jsou pak v rozbalovací roletce dostupné parametry pro vyhledávání konkrétních:

- soutěží
- kol
- účastníků
- lokalit
- škol

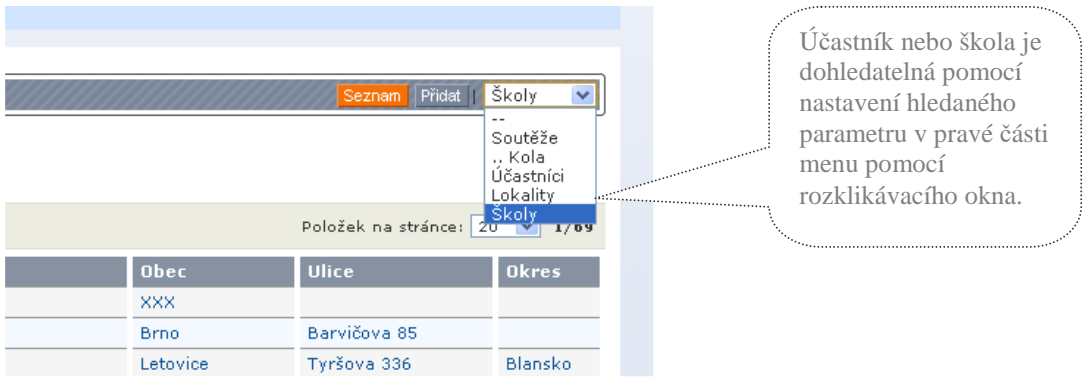

Pomocí tohoto filtru můžete např. vyhledat konkrétního žáka včetně jeho historie v soutěžích za poslední roky a získat tak rychlý přehled jeho aktivit.

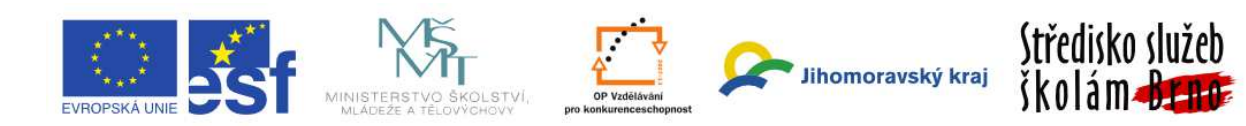

## **2.2 Editace kola**

Pro vytvoření např. školního kola je potřeba:

- V horní oranžové liště, přes položku **soutěže** vyhledat požadovanou soutěž, odpovídající kategorii a správné kolo.
- V horní šedé liště kliknout na tlačítko **Vytvořit kolo**  objeví se zeleně podbarvený formulář pro editaci školního kola.

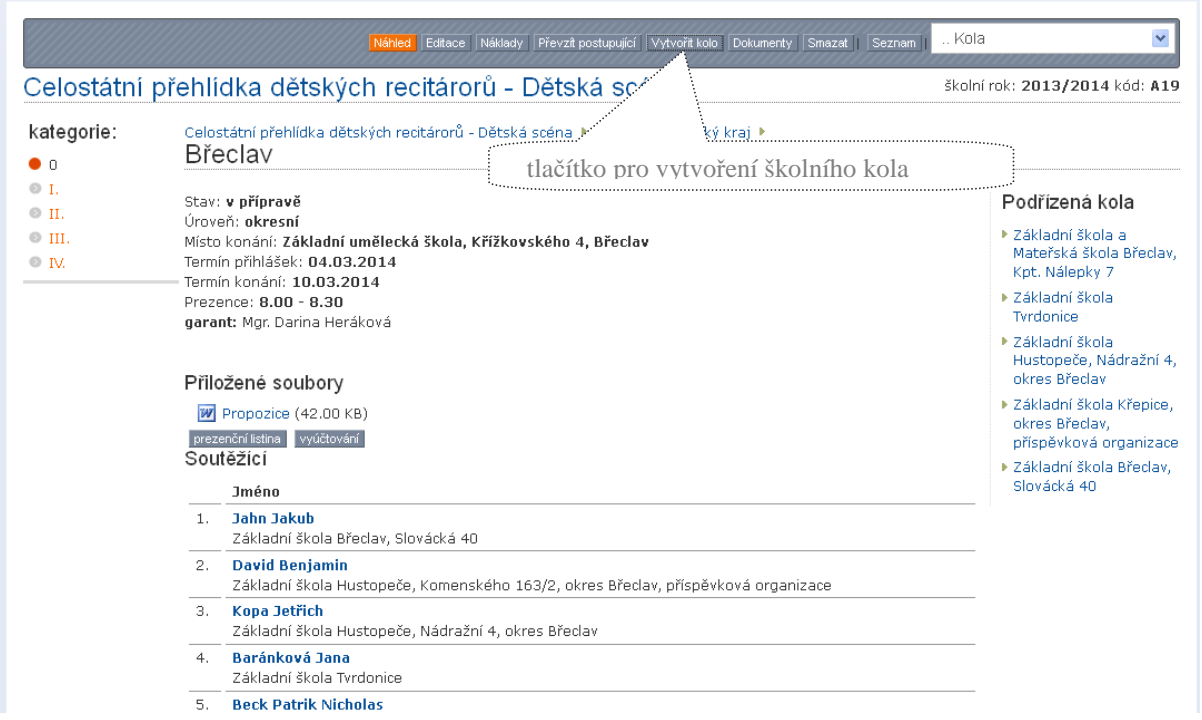

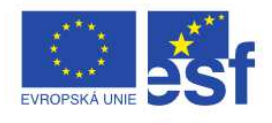

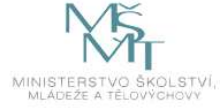

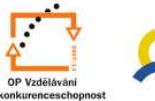

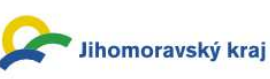

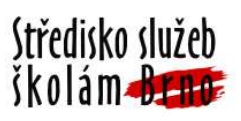

V tomto zeleném formuláři je potřeba vyplnit základní informace o kole:

- **Pořadatel:** v případě, že máte přístupová práva jen do pracovního prostoru jedné organizace, není nutné vybírat, doplní se automaticky.
- **Termín přihlášek, termín konání, prezence (uveďte časový údaj), místo konání:** údaje týkající se editovaného školního kola, nejsou povinné.
- **Počet soutěžících**: povinný údaj, potřeba doplnit konkrétní číselný údaj.

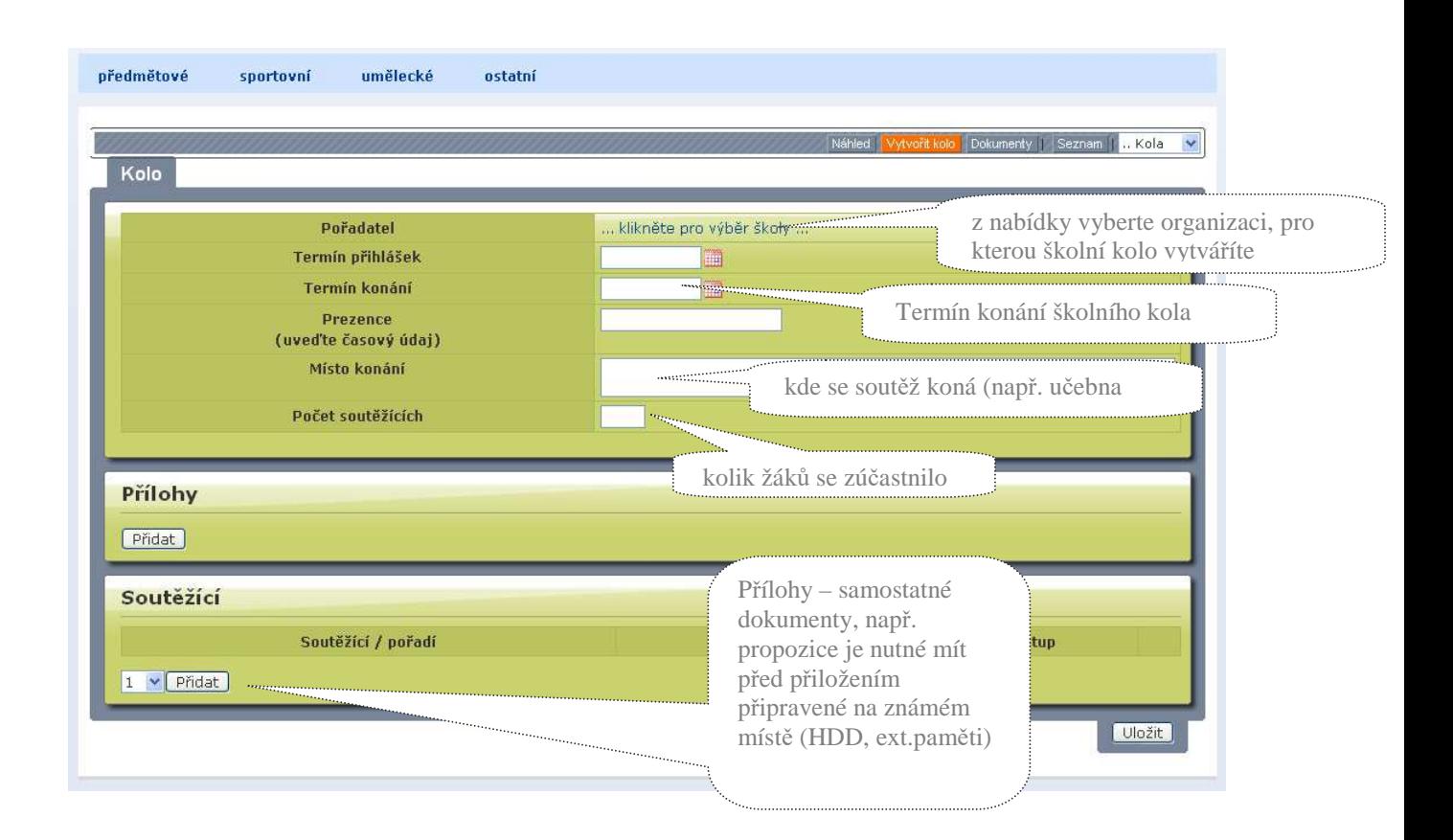

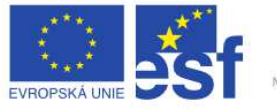

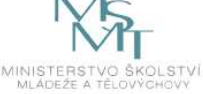

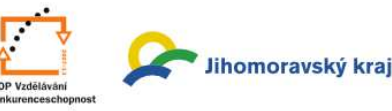

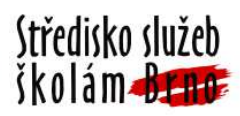

### **Přílohy**

Možné doplnit libovolné množství příloh, které mohou sloužit pro upřesnění dané soutěže.

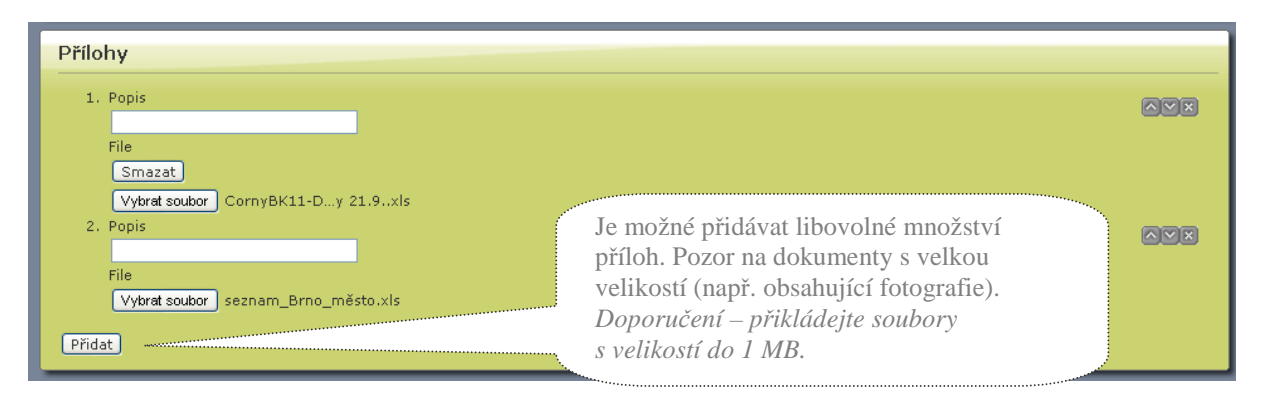

### **Soutěžící**

Ve výběrové liště zvolte počet soutěžících, jejíchž údaje budete editovat. Je důležité, abyste po zvolení např. 3 soutěžících opravdu všechny 3 soutěžící zeditovali a aby celý záznam u některého soutěžícího nezůstal prázdný. Dané kolo by poté nebylo možné uložit a zobrazovalo by se chybové hlášení.

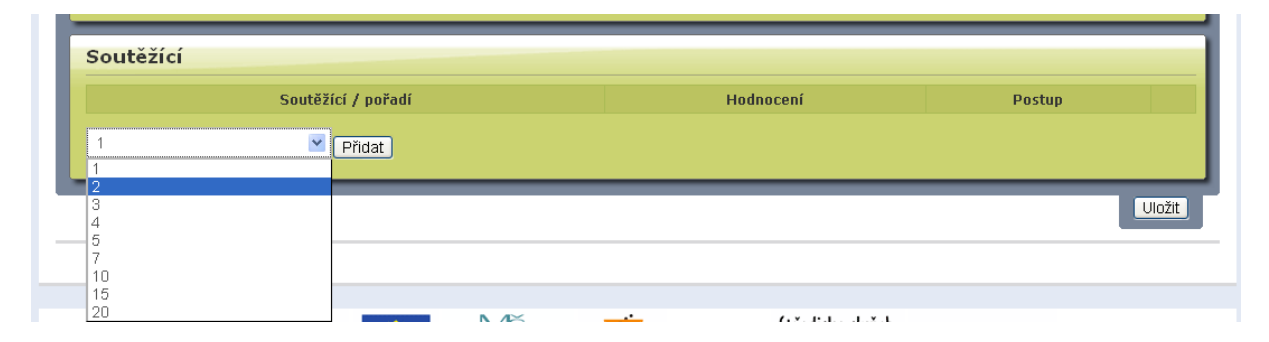

Po výběru počtu soutěžících a kliknutí na tlačítko **Přidat** je vytvořen odpovídající počet řádků, pro každého soutěžícího jeden, které je potřeba doplnit. Před ručním vyplňováním **jména, příjmení** a **data narození** vždy ověřte, že daný žák již není v systému zavedený, aby nedocházelo k duplicitním záznamům. Kontrolu zavedení žáka v systému provedete kliknutím na odkaz **…klikněte pro výběr účastníka …**, který je umístěn pod datem narození.

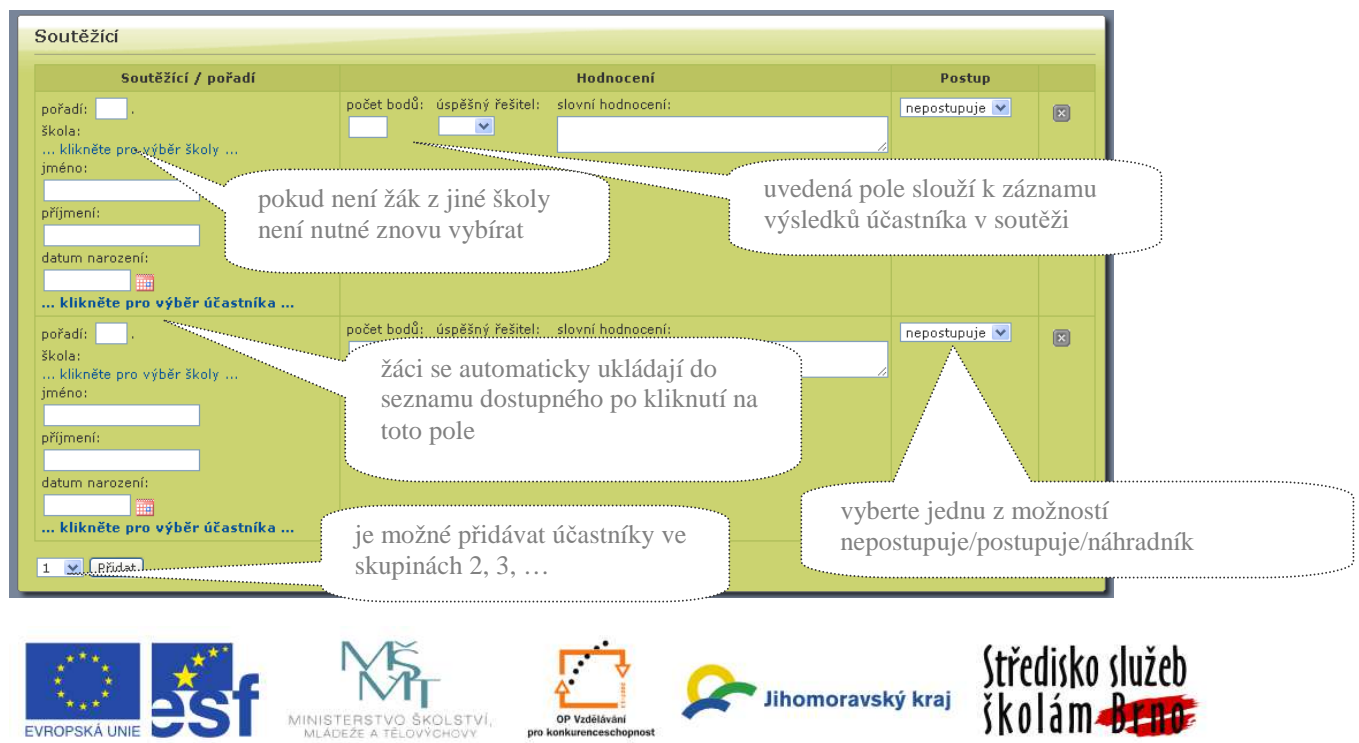

Objeví se dialogové okno se seznamem účastníků, kde pomocí vyhledávání v horní části ověříte evidenci soutěžícího v systému. Pokud se účastník zobrazí v seznamu, vyberte jej, pokud jej zde nenaleznete, zavřete toto dialogové okno křížkem v pravé horní části a údaje o soutěžícím zadejte do zeleného formuláře ručně.

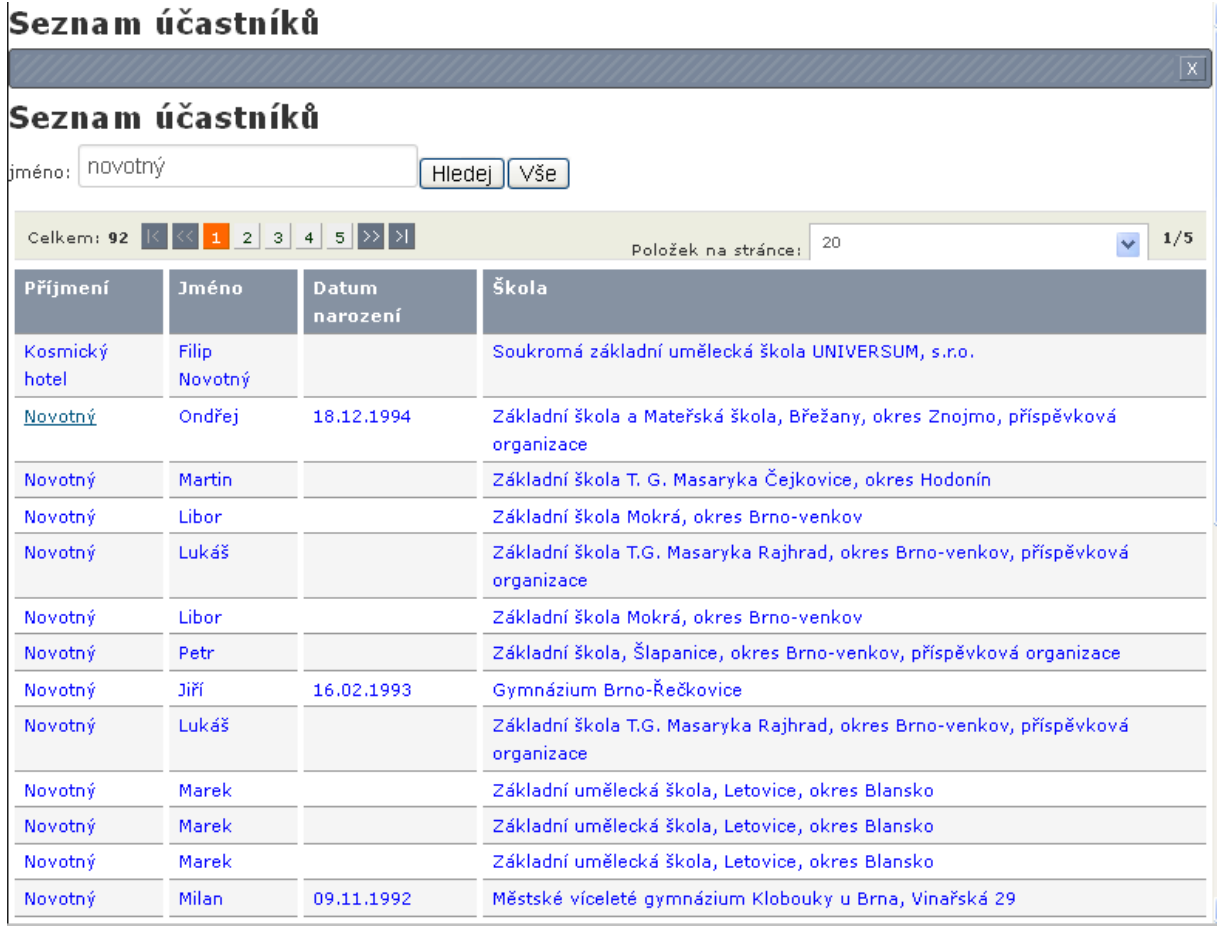

Pro postupová místa je nutné u daných soutěžících zadat **úspěšný řešitel – ano** a **postup – postupuje.** Pokud nezadáte tyto dvě položky, soutěžící nebude přebrán do vyššího kola.

Po editaci a vyplnění všech soutěžících, klikněte na tlačítko **Uložit** ve spodní části obrazovky.

Po úspěšném uložení budete přesměrováni ze zeleného formuláře zpět na bílou obrazovku . Vaše organizace bude přidaná do pravé části pod **Podřízená kola**.

### Podřízená kola

- ▶ Základní škola a Mateřská škola Bředav, Kpt. Nálepky 7
- ▶ Základní škola Tvrdonice
- ▶ Základní škola Hustopeče, Nádražní 4, okres Bředav
- ▶ Základní škola Křepice, okres Bředav, příspěvková organizace
- ▶ Základní škola Břeclav, Slovácká 40

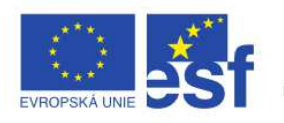

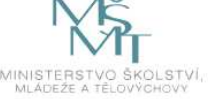

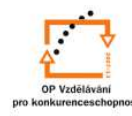

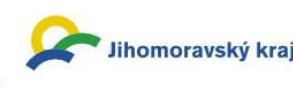

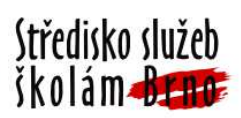

#### **Souhrny (výstupy)**  Terminář

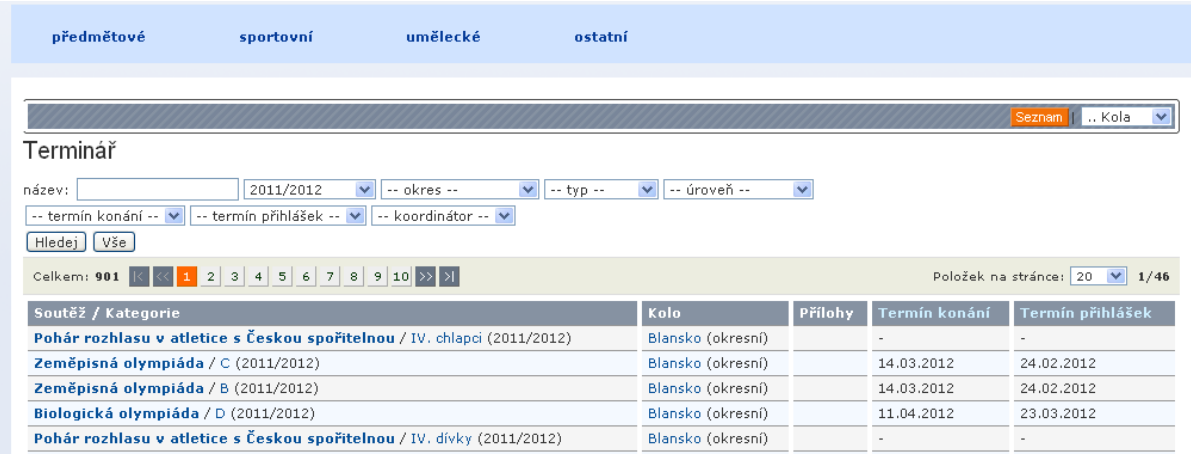

## Prezenční listina, výsledková listina

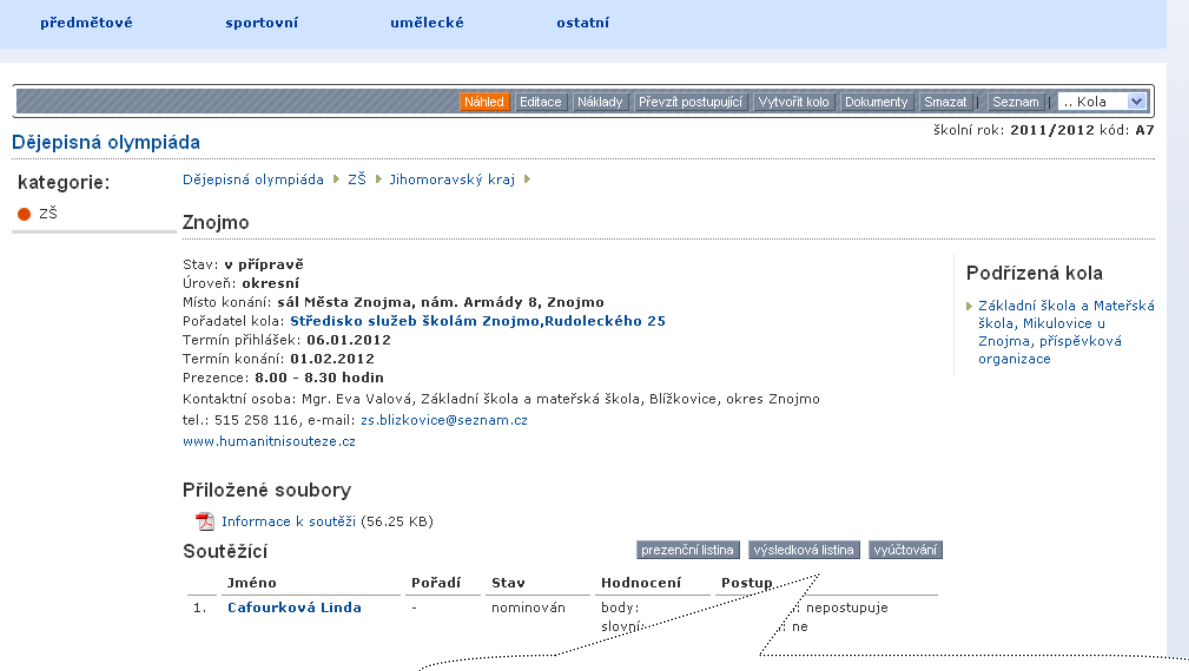

 Tla<sup>č</sup>ítka pro zobrazení prezenční a výsledkové listiny. Po aktivaci je vygenerován pdf dokument, který je možno vytisknout.

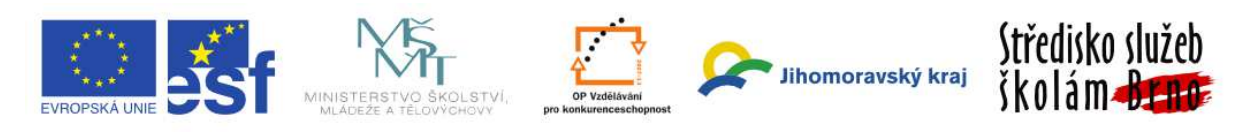